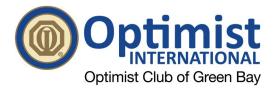

## SIGNING UP FOR AMAZON SMILE

1. Go to **smile.amazon.com.** Click on the yellow "Get started" button.

| 3 AmazonSmile: You shop. Amazor X | + |                                                                                                    |                                          |     | - 0   | ×   |
|-----------------------------------|---|----------------------------------------------------------------------------------------------------|------------------------------------------|-----|-------|-----|
| ↔ ↔ ↔ ↔                           | 0 | https://smile.amazon.com/gp/chpf/homepage?orig=%2F                                                                                                    | ··· 🖂 🕁                                  | \ ⊡ | ۵ 💕 ۵ | ∎ = |
|                                   |   | amazonsmile                                                                                                    | Already an AmazonSmile customer? Sign in |     |       | Â   |
|                                   |   | Experience feel-good shopping<br>Shop at smile.amazon.com and we'll donate to your favorite<br>vation, at no cost to you.<br>Get started<br>Same products, same per us same service.<br>Amazon donates <sup>of th</sup> e the price of eligible purchases. |                                          |     |       |     |

2. If you're not already, you'll be asked to sign into your Amazon account. Enter the email associated with your Amazon account and then click the yellow "continue" button

| amazon Sign-In X |                                                                                                    |  |  |  |
|------------------|----------------------------------------------------------------------------------------------------|--|--|--|
| ← → ♂ @          | 🗧 C 🏠 🛛 🖉 🔺 https://smile.amazon.com/ap/signin?_encoding=UTF8&topenid.assoc_handle=amzn_smile&topenid.claimed_id=http%3A%2F%2Fspecs 🚥 🗑 🏠 |  |  |  |
|                  | amazon smile                                                                                                    |  |  |  |
|                  | You shop. <b>Amazon gives.</b>                                                                                                    |  |  |  |
|                  | Amazon donates 0.5% of the price of your eligible AmazonSmile purchases<br>to the charitable organization of your choice.                 |  |  |  |
|                  | AmazonSmile is the same Amazon you know. Same products, same prices,<br>same service.                                                     |  |  |  |
|                  | Support your charitable organization by starting your shopping at<br>smile.amazon.com                                                     |  |  |  |
|                  | Email or mobile phone number<br>smadigan@thinkercom<br>Continue                                                                           |  |  |  |
|                  | By continuing, you agree to use and Privacy Notice.  Need help?                                                                           |  |  |  |

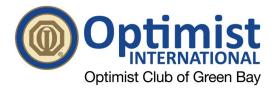

3. Enter the password associated with your Amazon account and click the yellow "sign-in" button.

| Amazon Sign-In X +                                                                                                    |                                                                                                    |     | - 8 ×          |
|----------------------------------------------------------------------------------------------------|----------------------------------------------------------------------------------------------------|-----|----------------|
| $\leftrightarrow$ $\rightarrow$ C <sup>4</sup> $\textcircled{O}$ $\textcircled{O}$ $\textcircled{O}$ $\textcircled{O}$ $\textcircled{O}$ https://smile.amaze | on.com/ap/signin                                                                                                    | ☑ ☆ | III\ 🗉 🔹 🚺 🖮 🗏 |
|                                                                                                    | amazonsmile                                                                                                    |     |                |
|                                                                                                    | You shop. <b>Amazon gives.</b>                                                                                            |     |                |
|                                                                                                    | Amazon donates 0.5% of the price of your eligible AmazonSmile purchases<br>to the charitable organization of your choice. |     |                |
|                                                                                                    | AmazonSmile is the same Amazon you know. Same products, same prices,<br>same service.                                     |     |                |
|                                                                                                    | Support your charitable organization by starting your shopping at<br>smile.amazon.com                                     |     |                |
|                                                                                                    | smadigan@thinksunrise.com Change                                                                                          |     |                |
|                                                                                                    | Password Forgot your password?                                                                                            |     |                |

4. In the search bar, type in "Green Bay Optimist Club Foundation" and click the yellow "search" button.

| 3 AmazonSmile: You shop. Amaza 🗙                                  | +                                                                                                    |                   |                                   | - 8 × |  |
|-------------------------------------------------------------------|----------------------------------------------------------------------------------------------------|-------------------|-----------------------------------|-------|--|
| $\overleftarrow{\bullet}$ > C $\overleftarrow{\bullet}$           | 🛛 🔒 https://smile.amazon.com/gp/chpf/homepage/ref=smi_chpf_redirect?le=UTF8&newts=1&orig=%2F&ref_=smi_ge2_ul_bigs_rsr&return 🚥 😒 🏠 |                   |                                   |       |  |
|                                                                   | amazonsmile                                                                                                    |                   | Hello, Shannon   Sign out         | ^     |  |
|                                                                   | Start by picking your of<br>Search from over a million local and nat<br>Green Bay Optimist Club Foundation<br>Or, browse by cause  |                   | ups, and religious organizations. |       |  |
|                                                                   | Pets & Animals                                                                                                    | Arts & Culture    | Education & Youth                 |       |  |
|                                                                   | 👙 Environment                                                                                                    | Faith & Spiritual | Health                            |       |  |
|                                                                   | () International                                                                                                    | Human Services    | 😸 Veteran                         |       |  |
| Simply shop at smile.amazon.com to support your favorite charity. |                                                                                                    |                   |                                   |       |  |

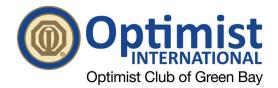

5. You'll see the Optimist Club of Green Bay Foundation pop up as an option; click on the gray "select" button.

| 3 AmazonSmile: You shop. Amaza 🗙 | +                                                                                      |                          |                                                | - 8 ×        |
|----------------------------------|----------------------------------------------------------------------------------------|--------------------------|------------------------------------------------|--------------|
| ← → ♂ ⊕                          | 🛛 🖨 https://smile.amazon.com/gp/chpf/homepage?q=Green+Bay+Optimist+                    | Club+Foundation&orig=%2F | … 🛛 ☆                                          | III\ 🗉 🛎 🖬 🗉 |
|                                  | amazonsmile                                                                            |                          | Hello, Shannon   Sign out                      | ^            |
|                                  | Welcome • Select your charity • Search results                                         | Spot                     | light Charities                                |              |
|                                  | All  Green Bay Optimist Club Foundation Showing 1-1 of 1 Results                       | Search                   | UNCF - United Negro<br>College Fund<br>About ~ |              |
|                                  | Optimist Club of Green Bay Foundation Inc<br>Green Bay, WI Single Organization Support | Select e.                | Equal Justice Initiative Select                |              |
|                                  | Support youth within the Greater Green Bay Community                                   | atte                     | Feeding America<br>About ~                     |              |
|                                  | $\leftarrow \text{ Previous } \boxed{1}  \text{Next } \rightarrow$                     | Save the<br>Children     | Save the Children Select                       |              |
|                                  |                                                                                        | <i>iiI!!</i>             | Meals On Wheels<br>America<br>About ~          |              |
|                                  |                                                                                        |                          |                                                |              |

6. On the next page, you'll have to confirm your charity by clicking the check mark next to "Yes, I understand that..." and then you'll press the yellow "start shopping" button.

| 2 AmazonSmile: You shop. Amaz∈ X | + |                                                                                                    |                                       | - 0 ×          |
|----------------------------------|---|----------------------------------------------------------------------------------------------------|---------------------------------------|----------------|
| ← → ♂ ⊕                          | Ū | A https://smile.amazon.com                                                                                                    | ··· 🗵 🌣                               | III\ 🗉 🔹 🚮 🖬 😑 |
|                                  |   | amazonsmile                                                                                                    | Hello, Shannon   Sign out             |                |
|                                  |   | <ul> <li>Yes understand that I must always start at smile.amazon.com to<br/>sur oort Optimist Club of Green Bay Foundation Inc.</li> <li>Why is there a separate URL?</li> <li>Start Shopping</li> </ul> | azonSmile: Online<br>smile amazon.com |                |

 Once done, you'll be able to start earning money for the Optimist Club through Amazon on a web browser. IMPORTANT: When shopping on a web browser, you need to go to Smile.Amazon.com for the purchases to count. Purchases at Amazon.com DO NOT COUNT. You need to go to SMILE.AMAZON.com.

\*\*\*You can also make purchases through your amazon app on a compatible device. See below for instructions on adding Amazon Smile to your app.

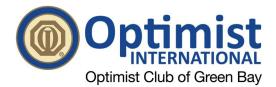

## PUTTING AMAZON SMILE on YOUR SMART PHONE OR TABLET

- Once you sign up for Amazon Smile on a web browser (see above steps). Go to your App store and download the Amazon app (if you don't already have it).
- 2. Login to your account
- 3. On the bottom right of the home page, click on the three lines that will take you to a

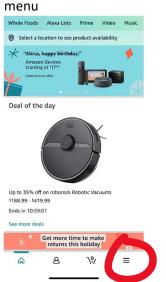

 Click on Settings – Depending on if you see "Amazon Smile" under "Settings" you'll do one of two things.

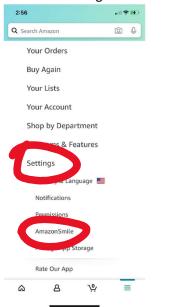

- a. If you DO NOT see Amazon Smile under "Settings," that means your device is either too old or your software is out of date. For your purchases to benefit the club you'll need to use smile.amazon.com. If you prefer the convenience of the app for searching and shopping, you can put everything into your cart like normal. When you're ready to check out though, open up a web browser and go to smile.amazon.com. Your items will be in your cart and the only thing you will have to do is check out.
- b. If you see Amazon Smile under "Settings," click on it and proceed to step 5.
- 5. Click the yellow "Turn on Amazon Smile"

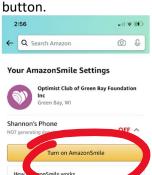

- You'll be taken to a page that says
   "Supporting charity is easier with the amazon app." On that page, click the yellow
   "continue" button.
- 7. The next page will read "How it works." Click the yellow "Got it" button.
- The second to last page will read, "tap below to finish." Click the yellow "Turn on Amazon Smile" button.
- 9. The last page says "Thanks." Click on "Start Shopping" to start earning money for the Optimist Club.